MF2501 Adapter

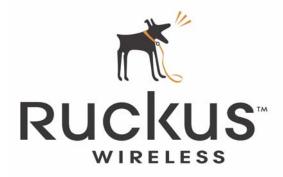

# MediaFlex 2501 Multimedia Wireless Adapter User's Guide

Part number: 8000003 December 2005

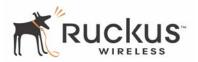

Copyright © 2005 Ruckus Wireless, Inc. All rights reserved. December 2005.

#### Trademarks

Ruckus Wireless, BeamFlex<sup>TM</sup>, MediaFlex<sup>TM</sup>, MediaFlex 2900 Multimedia Access Point, MediaFlex 2501 Multimedia Wireless Adapter, MF2900 AP, and MF2501 Adapter are trademarks of Ruckus Wireless Web Interface

All other brand and product names are registered trademarks of their respective holders.

#### **Statement of Conditions**

In the interest of improving internal design, operational function, and/or reliability, Ruckus Wireless, Inc. reserves the right to make changes to the products described in this document without notice.

Ruckus Wireless, Inc. does not assume any liability that may occur due to the use or application of the product(s) or circuit layout(s) described herein.

#### Federal Communications Commission (FCC) Compliance Notice: Radio Frequency Notice

The device has met the FCC 15.247 requirement. In order to comply with the FCC RF exposure requirement, the user must keep 20cm away from the antenna.

This device has been tested and found to comply with the limits for a Class B digital device, pursuant to part 15 of the FCC Rules. These limits are designed to provide reasonable protection against harmful interference in a residential installation. This device generates, uses, and can radiate radio frequency energy and, if not installed and used in accordance with the instructions, may cause harmful interference to radio communications. However, there is no guarantee that interference will not occur in a particular installation. If this device does cause harmful interference to radio or television reception, which can be determined by turning the equipment off and on, the user is encouraged to try to correct the interference by one or more of the following measures:

- Reorient or relocate the receiving antenna.
- Increase the separation between the equipment and receiver.
- Connect the equipment into an outlet on a circuit different from that to which the receiver is connected.
- Consult the dealer or an experienced radio/TV technician for help.

Changes or modifications not expressly approved by the party responsible for compliance could void the user's authority to operate the equipment.

#### Information to the user

The user's manual or instruction manual for an intentional or unintentional radiator shall caution the user that changes or modifications not expressly approved by the party responsible for compliance could void the user's authority to operate the equipment. In cases where the manual is provided only in a form other than paper, such as on a computer disk or over the Internet, the information required by this section may be included in the manual in that alternative form, provided the user can reasonably be expected to have the capability to access information in that form.

#### EN 55 022 Declaration of Conformance

This is to certify that the MediaFlex 2501 Multimedia Wireless Adapter is shielded against the generation of radio interference in accordance with the application of Council Directive 89/336/EEC, Article 4a. Conformity is declared by the application of EN 55 022 Class B (CISPR 22).

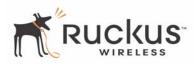

# Contents

| Preface                                                     | 5  |
|-------------------------------------------------------------|----|
| Who Should Use this Guide                                   | 5  |
| What You'll Find in this Guide                              | 5  |
| Typographic conventions                                     | 5  |
| System Requirements                                         | 6  |
| Support and Warranty Information                            | 6  |
| Chapter 1: Introduction                                     | 7  |
| MediaFlex <sup>TM</sup>                                     | 8  |
| BeamFlex <sup>TM</sup>                                      | 8  |
| Key Features                                                | 8  |
| Chapter 2: Installation and Setup                           | 11 |
| Packing List                                                | 12 |
| MediaFlex 2501 Multimedia Wireless Adapter                  | 12 |
| Front View                                                  | 12 |
| LED Status Lights                                           | 13 |
| Rear View.                                                  | 14 |
| Placement Guidelines                                        | 15 |
| Establishing a good general location                        | 15 |
| Using the Air Quality Indicator to fine-tune the placement. | 15 |
| Connecting to the MF2501 Adapter                            | 15 |
| Manually Configuring an IP Address on Your PC               | 15 |
| Connecting a PC to the MF2501 Adapter                       | 16 |
| Accessing the Web Interface                                 | 17 |
| Chapter 3: Using the Ruckus Wireless Web Interface          | 19 |
| Wireless Settings Worksheet                                 | 20 |
| MF2501 Adapter Settings Worksheet                           | 21 |
| Ruckus Wireless Web Interface Menus                         | 22 |
| Common Buttons                                              | 22 |
| Air Quality Indicator                                       | 22 |
| Configuring the MF2501 Adapter                              | 24 |
| System Configuration.                                       | 24 |
| Customizing the System Configuration                        | 25 |
| Configuring the Wireless Interface                          | 26 |
| Advanced Wireless Configuration                             | 28 |
| Configuring WEP Security                                    | 30 |
| Configuring WPA PSK                                         | 33 |
| Viewing System Information                                  | 34 |
| System Information                                          | 34 |
| Viewing Wireless Information                                | 35 |

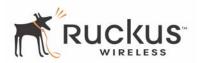

| Viewing Statistics                        | 37   |
|-------------------------------------------|------|
| Viewing LAN Interface Statistics          | 37   |
| Viewing Wireless Statistics               | 38   |
| Viewing Remote AP Statistics              | 41   |
| Updating the Firmware                     | 43   |
| Performing a Web Download.                | 43   |
| TFTP or FTP Download                      | 45   |
| Rebooting the System                      | 46   |
| Taking a System Support Snapshot          | 48   |
| Appendix A: Technical Specifications      | . 51 |
| Physical Characteristics                  | 51   |
| Performance and Supported Configurations. | 51   |
| Traffic Management and QoS                | 52   |
| Management                                | 52   |

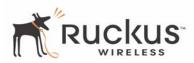

## Preface

This MediaFlex 2501 Multimedia Wireless Adapter User's Guide will help you understand the MediaFlex 2501 Multimedia Wireless Adapter, how to install it, and configure it using the Ruckus Wireless Web Interface.

## Who Should Use this Guide

This User's Guide assumes that the reader has basic to intermediate computer and Internet skills. All the basic computer networking, Internet, and other information required to configure this device is provided herein.

## What You'll Find in this Guide

The following topics are covered:

- Chapter 1: "Introduction"
- Chapter 2: "Installation and Setup"
- Chapter 3: "Using the Ruckus Wireless Web Interface"
- Appendix A: "Technical Specifications"

## **Typographic conventions**

This User's Guide uses the following typographic conventions:

| Table ' | 1—Typog | graphic | conventions |
|---------|---------|---------|-------------|
|---------|---------|---------|-------------|

| Typeface or<br>Symbol | Meaning                                                                          | Example                                                     |
|-----------------------|----------------------------------------------------------------------------------|-------------------------------------------------------------|
| italics               | Emphasis, book titles, CD names, special terms.                                  | Read your User's Guide thoroughly.                          |
|                       | Also used to denote optional input if surrounded by <i><brackets></brackets></i> | Enter an address in the range 192.168.0.<2-253>             |
| bold                  | System menu names, user input                                                    | Open the <b>Control Panel</b> .                             |
| fixed                 | Screen text, URLs, IP addresses                                                  | Browse to the following IP address:<br>http://192.168.0.254 |

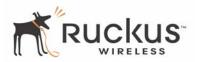

## **System Requirements**

The MediaFlex 2501 Multimedia Wireless Adapter is compatible with most contemporary personal computers and operating systems that are configured for Internet and wireless networking.

The MF2501 Adapter is accessed and configured via a Web browser interface. Any of the following Web browsers are supported:

- Microsoft Internet Explorer 5.0 and higher
- Netscape version 6.0 and higher
- Apple Safari 1.0 and higher
- Mozilla Firefox version 1.0 and higher

## **Support and Warranty Information**

See the *Warranty and Support* card for detailed information about contacting Technical Support, and the Warranty terms for your MediaFlex 2501 Multimedia Wireless Adapter.

## **Chapter 1: Introduction**

Congratulations on your purchase of the MediaFlex 2501 Multimedia Wireless Adapter (MF2501 Adapter). The MF2501 Adapter is a device that enables wireless multimedia networking for video, voice and data, without replacing existing routers, network adapters and media receivers.

A typical installation consists of a Ruckus Wireless, Inc. MediaFlex 2501 Multimedia Wireless Adapter connected to a set top box. The MF2501 Adapter receives wireless signals from a MediaFlex 2900 Multimedia Access Point or other remote AP that is connected to a DSL router or cable modem. Video, data and voice traffic are distributed amongst TV, video appliances, and other wireless-enabled home entertainment appliances.

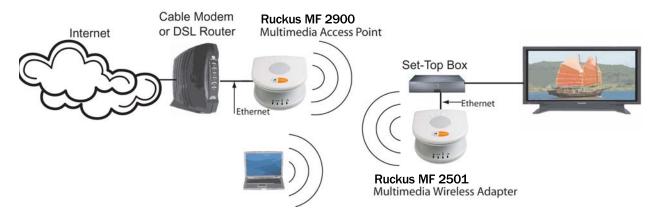

Figure 1—The MediaFlex 2501 Multimedia Wireless Adapter in a Typical Home Network

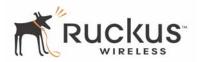

## MediaFlex™

MediaFlex<sup>TM</sup> is Ruckus Wireless, Inc.'s family of purpose-built, multimedia WiFi appliances that enable reliable wireless distribution of entertainment-quality, real-time media applications throughout the home. Media applications require consistent and uninterrupted bandwidth; however most wireless LANs (WLANs) cannot provide consistent service because of the variable nature of the wireless medium.

Ruckus Wireless, Inc.'s new, patent-pending Multicast TV-over-WLAN (TVoWLAN) technology differentiates multicast video frames from general multicast and broadcast traffic to provide robust wireless transport for IPTV streams—from the broadband gateway to the set top boxes.

To mitigate the performance impact of concurrent applications and interfering devices in a shared medium network, MediaFlex integrates Video54's new, patent-pending Media Quality of Service (QoS) technology to automatically classify video traffic and prioritize transmissions among applications.

## BeamFlex™

BeamFlex<sup>TM</sup> is Ruckus Wireless, Inc.'s patent-pending antenna technology that allows wireless signals to navigate around interference, extend wireless signal range, and increase speeds and capacity for 802.11b/g wireless networks. The BeamFlex<sup>TM</sup> antenna system consists of an array of six high-gain directional antenna elements, that allow the MF2501 Adapter to find quality signal paths in a changing environment, and sustain the baseline performance required for supporting data, audio and video applications.

## **Key Features**

#### BeamFlex<sup>™</sup> Smart MIMO Antenna Maximizes Wireless Range and Performance

- Multi-In, Multi-Out (MIMO) technology supports real time learning of Radio Frequency, station, network and application conditions.
- On-the-fly adaptation to each receiving device in response to environmental changes such as interference to maximize signal quality, data rate and minimize packet errors and retransmissions.
- Internal driver software controls an antenna array with 6 high-gain, directional antenna elements and 63 unique antenna combinations.
- Expert system 802.11 driver controls data rate and retransmission policies on a per-packet basis.

## Media QoS Ensures Highest Video Quality

- Automatic traffic classification and Type-of-Service (TOS) tagging eliminates complex QoS configurations.
- Priority queuing for voice, video, best-effort and background traffic, per WiFi Alliance WiFi Multimedia (WMM) specifications.
- Strict priority with short (2 frames) hardware queue depth to ensure rapid feedback from the remote AP.

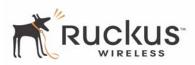

#### Multiple Concurrent Video Streams with Simultaneous Data Traffic

- Delivers 15-20 Mbps of bandwidth at 99.9% availability throughout a typical 2500ft<sup>2</sup> (300m<sup>2</sup>) home.
- Supports one MPEG-4/WMV stream, one DVD-quality MPEG-2 streams, or one 10Mbps+ high definition video stream at 50ft (18m), with simultaneous data traffic.

#### **Simple Configuration and Installation**

• Simple Web-based user interface for easy configuration and customization of features such as SSID, WEP or WPA key, statistics monitoring and software upgrade.

#### Standards-based Solution Protects User Investment, Minimizes Replacement Cost

- Compliant with 802.11b and 802.11g: supports 802.11g wireless networking at up to 108 Mbps; and can interoperate in 802.11g-only or mixed networks.
- Compliant with 802.1x (WEP and WPA with TKIP) and Wi-Fi Alliance WMM specifications.
- Supports Wi-Fi Protected Access-Pre-Shared Key (WPA-PSK) data encryption. WPA provides strong data encryption and authentication based on a pre-shared key.
- Supports 64-bit and 128-bit WEP encryption security. WEP keys can be generated manually or by passphrase.
- Attaches to television set-top box via Ethernet to optimize the reception of quality internet video over the WLAN.
- Forward compatible with the emerging 802.11n WLAN standard.

Key Features

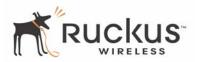

# **Chapter 2: Installation and Setup**

This chapter describes how to install your MediaFlex 2501 Multimedia Wireless Adapter, and how to set up your PC to connect to the Ruckus Wireless Web Interface.

Topics covered in this chapter include:

| Packing List                               | 12 |
|--------------------------------------------|----|
| MediaFlex 2501 Multimedia Wireless Adapter | 12 |
| LED Status Lights                          | 13 |
| Placement Guidelines                       | 15 |
| Connecting to the MF2501 Adapter           | 15 |
| Accessing the Web Interface                | 17 |

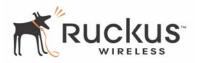

## **Packing List**

- 1. MediaFlex 2501 Multimedia Wireless Adapter
- **2.** AC power adapter (Input DC 5-18V 1-2A)
- **3.** Category 5 (CAT5) Ethernet Cable
- 4. MediaFlex 2501 Multimedia Wireless Adapter Quick Setup Guide

## MediaFlex 2501 Multimedia Wireless Adapter

#### **Front View**

Figure 2— "Front View of the MediaFlex 2501 Multimedia Wireless Adapter" shows the front view MF2501 Adapter, with the LED indicators numbered. The numbers correspond to the labels describing LED behavior in Table 2— "LED Indicators and Meanings" on page 13.

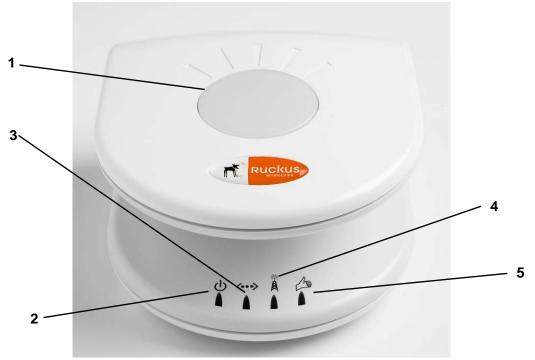

Figure 2—Front View of the MediaFlex 2501 Multimedia Wireless Adapter

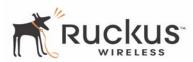

## **LED Status Lights**

Table 2— "LED Indicators and Meanings" describes the LED lights on the front of the MF2501 Adapter.

| Label | LED         | Activity                       | Description                                                                                                    |
|-------|-------------|--------------------------------|----------------------------------------------------------------------------------------------------|
| 1     | Antenna     | All LEDs On Green<br>Solid     | The MF2501 Adapter is booting.                                                                                                    |
|       |             | Green Flashing<br>randomly     | The lit LEDs indicate which antennae are active.                                                                                                    |
| 2     | Power       | Green                          | Power is supplied to the MF2501 Adapter.                                                                                                    |
|       |             | Off                            | Power is not supplied to the MF2501 Adapter.                                                                                                    |
| 3     | LAN         | Green Steady                   | The MF2501 Adapter has link.                                                                                                    |
|       |             | Off                            | The MF2501 Adapter has no link.                                                                                                    |
| 4     | Wireless    | Green Flashing                 | The MF2501 Adapter is transmitting data. The faster the flashing, the more data is being transmitted or received.                                                                                                    |
|       |             | Green Steady                   | The Wireless port is initialized and enabled.                                                                                                    |
| 5     | Air Quality | Green Steady                   | <b>Good Air Quality:</b> A steady Green LED indicates that the current environment will support quality video streaming.                                                                                                    |
|       |             | Green Flashing                 | <b>Marginally Acceptable Air Quality:</b> a flashing Green<br>LED (on for 0.25 second, off 0.25 second) indicates that<br>the current environment does not always meet the video<br>standard. While video streaming is possible, the quality will<br>vary. |
|       |             | Green intermittent<br>Flashing | <b>Bad Air Quality:</b> A briefly flashing Green LED (on for 0.03 second and off for 1 second) indicates that video streaming is not possible in the current environment. The brief flash also indicates that the device is still functioning.             |

| Table 2—LED Indicators | and Meanings |
|------------------------|--------------|
|------------------------|--------------|

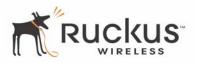

#### **Rear View**

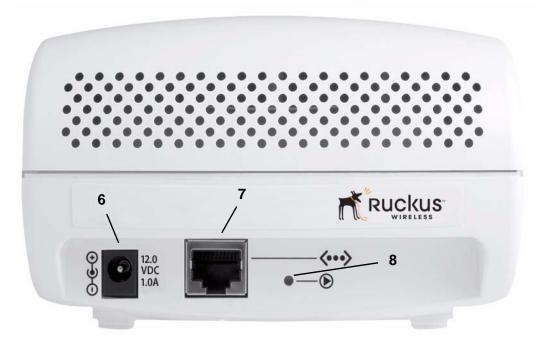

Figure 3—Rear View of the MF2501 Adapter

| Label | Description                                                                                                    |
|-------|----------------------------------------------------------------------------------------------------|
| 6     | AC Power Adapter (Input: DC 5V 2A)                                                                                                    |
| 7     | 10/100 Mbps Auto-sensing, autonegotiating RJ-45 network port                                                                                                    |
| 8     | Reset button. Used only if you need to reset the MF2501<br>Adapter to its factory default settings. Insert the end of a paper<br>clip or pin into the hole and hold it in for at least 4 seconds. |

#### Table 3—Rear Ports and Adapters

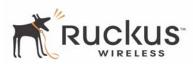

## **Placement Guidelines**

You or your service provider or installer can determine the best placement for the MF2501 Adapter by using the following guidelines.

#### Establishing a good general location

Your MF2501 Adapter should be placed:

- On a shelf or other elevated location away from any physical obstructions.
- Away from other sources of electromagnetic interference (for example, microwave ovens, and cordless phones).
- Away from large metal surfaces, pictures or mirrors.
- Away from large furniture or other physical obstructions.

#### Using the Air Quality Indicator to fine-tune the placement

Wireless environments are sensitive to the physical arrangement of both electronic devices and furniture in a room. You or your installer can observe the Air Quality Indicator LED to determine the best location. The Air Quality indicator LED is described in Table 2— "LED Indicators and Meanings" on page 13.

Your service provider or installer can guide you through a self-help troubleshooting session if video quality deteriorates after an installation. Or, you may be able to determine a solution to the problem on your own.

If "Bad" or "Maybe Acceptable," air quality is indicated, you can adjust the location of the MF2501 Adapter and other devices until a steady green LED indicates "good" air quality.

## Connecting to the MF2501 Adapter

Before using the MF2501 Adapter, you have to configure it to work within your home network. Your service provider or installer will likely perform all installation tasks for you, or you may read the following section to understand how to configure it manually.

The default IP address of the MediaFlex 2501 Multimedia Wireless Adapter is 192.168.0.254.

To gain administrative control of the unit, set your PC or laptop network IP address to an address within the same network as the MF2501 Adapter's default IP address. Then, connect your PC to the MF2501 Adapter using the provided Ethernet cable.

You can set your PC's IP address to an address within the network 192.168.0.<2-253> (Example: 192.168.0.100).

#### Manually Configuring an IP Address on Your PC

- 1. Windows 2000: Start>Settings>Network and Dial-up Connections Windows XP: Start>Settings>Control Panel>Network Connections
- **2.** Double-click the icon for the Local Area Connection designated for your home network, then click the **Properties** button at the bottom of the screen. (This is not the same icon as your home wireless network.)
- **3.** In the Local Area Connection Properties window, select Internet Protocol (TCP/IP) and click the **Properties** button. The Internet Protocol (TCP/IP) Properties window appears (Figure 4).

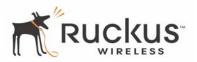

| Internet Protocol (TCP/IP) Properties                                                                                                    |                     |  |  |  |
|----------------------------------------------------------------------------------------------------|---------------------|--|--|--|
| General                                                                                                    |                     |  |  |  |
| You can get IP settings assigned automatically if your network supports<br>this capability. Otherwise, you need to ask your network administrator for<br>the appropriate IP settings. |                     |  |  |  |
| O Obtain an IP address automatical                                                                                                    | y                   |  |  |  |
| • Use the following IP address: —                                                                                                    |                     |  |  |  |
| <u>I</u> P address:                                                                                                    | 192 . 168 . 0 . 100 |  |  |  |
| S <u>u</u> bnet mask:                                                                                                    | 255 . 255 . 255 . 0 |  |  |  |
| Default gateway:                                                                                                    | · · ·               |  |  |  |
| Obtain DNS server address automatically                                                                                                    |                     |  |  |  |
| • Use the following DNS server add                                                                                                    | Iresses:            |  |  |  |
| Preferred DNS server:                                                                                                    |                     |  |  |  |
| <u>A</u> lternate DNS server:                                                                                                    | · · ·               |  |  |  |
|                                                                                                    | Ad <u>v</u> anced   |  |  |  |
|                                                                                                    | OK Cancel           |  |  |  |

Figure 4—Internet Protocol (TCP/IP)Properties Window

- 4. Select the Use the following IP address button, and enter an IP address within the network as noted above.
- 5. Press Tab and allow the Subnet mask address to auto-fill to 255.255.255.0.
- 6. Click OK to exit the TCP/IP Properties window.
- 7. Click OK to exit the Local Area Connection Properties window.

#### Connecting a PC to the MF2501 Adapter

The following steps will guide you through connecting to your MF2501 Adapter.

- 1. Remove the MF2501 Adapter from the packaging and place it next to your PC or laptop.
- 2. Connect the AC Power Supply to the MF2501 Adapter and connect to a power outlet.
- **3.** Connect your PC or laptop to the Ethernet port on the MF2501 Adapter using the supplied Ethernet cable.
- 4. On your PC, open a browser window. Enter the address http://192.168.0.254.
- 5. When the login screen appears, enter the username admin and leave the password field blank. Then click Logon.

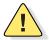

**CAUTION:**—Make sure to write down the new IP address, username, password and SSID. If you change the MF2501 Adapter's default IP address to one outside the current address range of your PC, you will not be able to connect to the device after reboot until you reset your computer's IP address to be within the same network as the MF2501 Adapter. See Table 5, "Wireless Network Settings Worksheet," on page 20 and Table 6, "MF2501 Adapter Default and User Settings Worksheet," on page 21 for more information.

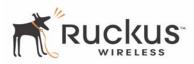

You should now be able to find the default SSID "V54" of your MF2501 Adapter over your wireless connection:

| Wireless Feature    | Setting  |
|---------------------|----------|
| Network Name (SSID) | V54      |
| Security            | Disabled |

#### Table 4—Default Wireless Settings

## Accessing the Web Interface

The MF2501 Adapter provides a Web-based user interface for configuration and monitoring. For information about using the Ruckus Wireless Web Interface, refer to Chapter 3:, "Using the Ruckus Wireless Web Interface .

- To access the Ruckus Wireless Web Interface, launch a Web browser and enter the MF2501 Adapter's IP address. If this is the first time the access point is being configured, enter the default IP address: 192.168.0.254
- **2.** A logon screen will appear. Use the default logon information:

Username: admin

Password: <blank>

After logging in, you will see the main information page. On the information page, there are two panes. The pane on the left shows major information or configuration points. Each major information or configuration area has a number of sub-menus. Clicking on the relevant menu will bring the relevant page onto the screen.

The system monitors the activities on the Web user interface. If you do not use the Web interface for more than five minutes, the system will time out, and you will be logged out automatically. You need to re-log in to access the interface.

**CAUTION:**—Any configuration changes will be lost unless you use the **Update** button. It is recommended that after each configuration screen you modify, you click the **Update** button.

Accessing the Web Interface

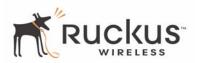

# Chapter 3: Using the Ruckus Wireless Web Interface

This chapter describes the tasks you need to do to customize the MF2501 Adapter to run on your wireless network.

| Topics covered in this chapter include |
|----------------------------------------|
|----------------------------------------|

| Wireless Settings Worksheet         | 20 |
|-------------------------------------|----|
| MF2501 Adapter Settings Worksheet   | 21 |
| Ruckus Wireless Web Interface Menus | 22 |
| Air Quality Indicator               | 22 |
| Configuring the MF2501 Adapter      | 24 |
| Viewing Wireless Information        | 35 |
| Viewing Statistics                  | 37 |
| Rebooting the System                | 46 |
| Taking a System Support Snapshot    | 48 |

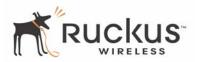

## **Wireless Settings Worksheet**

Before you modify any wireless settings on the MF2501 Adapter, print Table 5— "Wireless Network Settings Worksheet" and record the following information about your wireless network. Your ISP or network administrator may provide you with this information. The wireless information recorded in this worksheet should be used to configure the MF2501 Adapter's wireless settings.

| ltem                | Description and Your Network Setting                                                                                                    |  |
|---------------------|----------------------------------------------------------------------------------------------------|--|
| MF2501 Adapter SSID | The MF2501 Adapter will not provide Internet access like a home router or gateway. The SSID identifies the remote AP. Make sure to specify the SSID of the remote AP. <i>Do not specify a unique SSID for the</i> MF2501 Adapter. You can use up to 32 alphanumeric characters. The SSID <i>is</i> case sensitive. |  |
| Security            | If using WEP, circle the method used: Open SystemShared KeyAuto                                                                                                    |  |
|                     | Circle the type of Shared key: 64-bit 128 bit                                                                                                    |  |
|                     | Passphrase method                                                                                                    |  |
|                     | • If using 64-bit WEP: use 10 hex digits (any combination of <b>0-9</b> or <b>a-f)</b> or 5 ascii characters                                                                                                    |  |
|                     | If using 128-bit WEP, use 26 hex digits or 13 ascii characters                                                                                                    |  |
|                     | The WEP key values are <i>not</i> case-sensitive.                                                                                                    |  |
|                     | Key 1                                                                                                    |  |
|                     | Key 2                                                                                                    |  |
|                     | Key 3                                                                                                    |  |
|                     | Key 4                                                                                                    |  |
|                     | If using WPA-PSK, write down the passphrase. The WPA-PSK passphrase <i>is</i> case-sensitive.                                                                                                    |  |
|                     | WPA Passphrase:                                                                                                    |  |

| Table 5– | -Wireless | <b>Network Settings</b> | Worksheet |
|----------|-----------|-------------------------|-----------|
|          |           |                         |           |

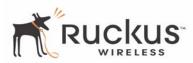

## MF2501 Adapter Settings Worksheet

Print Table 6, and record your personalized settings for configuring the MF2501 Adapter. Enter the security settings you recorded in Table 5, "Wireless Network Settings Worksheet," on page 20.

*Remember*—If the MF2501 Adapter's device settings do not match the remote AP settings, the MF2501 Adapter will not be able to find your network.

Store this information in a safe place.

| Item          | Default Setting | Your Setting |
|---------------|-----------------|--------------|
| User Name     | admin           |              |
| Password      | <none></none>   |              |
| IP Address    | 192.168.0.1     |              |
| Subnet Mask   | 255.255.255.0   |              |
| SSID          | V54             |              |
| Wireless Mode | 802.11g&b       |              |
| Security      | Disabled        |              |

#### Table 6—MF2501 Adapter Default and User Settings Worksheet

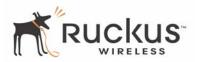

## **Ruckus Wireless Web Interface Menus**

The Ruckus Wireless Web Interface menus are located on the left-hand navigation pane. To select a particular menu, simply click on the menu link.

#### **Common Buttons**

The Ruckus Wireless Web Interface screens contain the following menu buttons (Table 7):

| Button  | Action                                                               |
|---------|----------------------------------------------------------------------|
| Logout  | Logs out the current session.                                        |
| Restore | Restores the original configuration.                                 |
| Update  | Saves the new configuration.                                         |
| Next    | Progresses to the next menu. Only found in the Configuration menus.  |
| Back    | Reverts to the previous menu. Only found in the Configuration menus. |

Table 7—Wireless Web Interface Menu Buttons

## **Air Quality Indicator**

The Air Quality indicator icon shows the current state of your Wireless connection. Air Quality is measured by the Received Signal Strength Indication (RSSI) value, which is a measurement of the wireless signal strength. A high RSSI value usually means that the wireless connection is stable, and quality video data can be transferred.

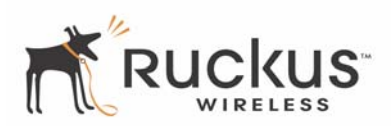

The Air Quality Indicator assesses the environment that surrounds a Ruckus Wireless, Inc. MF2501 Adapter, and determines the amount of interference in the infrastructure. The Radio Frequency (RF) side of a wireless device is a combination of a receiver and a transmitter. Both receiver and transmitter provide feedback as they operate. The Air Quality indicator bases its evaluation on the Received Signal Strength Indication (RSSI) that is returned as part of the 802.11 transmission acknowledgement. As the adapter receives an 802.11 packet, it sends the RSSI value to the remote AP.

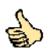

**Thumb Up: Good** air quality. The environment supports a quality video viewing experience.

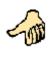

**Thumb sideways: Marginal** video signal strength. The current environment *may* support video viewing, but it is also possible that the video may be flawed.

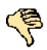

**Thumb down: Low** video signal strength. The current environment does not support quality video viewing.

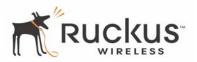

## Configuring the MF2501 Adapter

This section describes the tasks and screens used to customize the MF2501 Adapter configuration to run on your wireless network.

Review the following topics before you change any system configuration settings:

- "Connecting to the MF2501 Adapter" on page 15
- "Accessing the Web Interface" on page 17.

#### **System Configuration**

Table 6, "MF2501 Adapter Default and User Settings Worksheet," on page 21 shows the default settings used to login to the device.

A minimum set of configurations is required to put the MF2501 Adapter into operational mode. The system provides the default settings for these configuration items. You should change the default settings where necessary to match your own wireless network's configuration, and to protect your privacy.

A system reboot is required for configuration changes to take effect. Follow the following steps to configure the MF2501 Adapter:

- **1.** Connect to the MF2501 adapter by following the instructions in "Connecting to the MF2501 Adapter" on page 15.
- 2. Choose Configuration->System.. The window of Figure 5 appears.

| Wireless Multimedia Perfected <sup>™</sup>                                                                                                    |                                                 |                                                                                                    |
|----------------------------------------------------------------------------------------------------|-------------------------------------------------|----------------------------------------------------------------------------------------------------|
| MediaFlex 2501 Multimedia Wireless Adapter                                                                                                    |                                                 |                                                                                                    |
| <ul> <li>Information</li> <li>System</li> </ul>                                                                                                    | Configuration -> Sy                             | ystem Help                                                                                              |
| <ul> <li>Wireless</li> <li>Statistics</li> <li>LAN</li> <li>Wireless</li> <li>Remote AP</li> <li>Configuration</li> <li>System</li> <li>Wireless</li> <li>Maintenance</li> <li>Upgrade</li> <li>Reboot</li> <li>Support</li> <li>Log Out</li> </ul> | IP Address:<br>Subnet Mask:<br>Default Gateway: | 192       .168       .0       .254         255       .255       .0         0       .0       .0       .0 |
|                                                                                                    | User Name:<br>Password:<br>Confirm:             | admin                                                                                                   |
|                                                                                                    |                                                 | Restore Update Next                                                                                     |

Figure 5—System Configuration

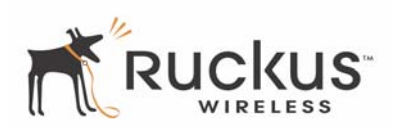

- **3.** Enter your configuration changes in the appropriate fields.
- 4. Click the Next button to go to the next configuration screen.
- 5. Click the Update button to save your settings.

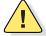

**CAUTION:**—You must click the **Update** button to save any configuration changes. The Ruckus Wireless Web Interface will timeout after 5 minutes of inactivity. If you let the system time out before clicking the **Update** button, any changes you made will be lost.

- 6. Click the **Restore** button to cancel configuration changes.
- 7. Go to the **Boot** menu and click the **Reboot** button to reboot the device for configuration changes to take effect.

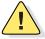

**CAUTION:**—If, after having changed any default settings, you have forgotten what the new settings are, you may not be able to login to the MF2501 Adapter. To regain access to the MF2501 Adapter, you must reset the device to its factory default settings. Do this by inserting the end of a paper clip into the Reset Button while the unit is on and keep holding the button down until the green LEDs at the top of the unit briefly go out—indicating the system is rebooting.

#### **Customizing the System Configuration**

It is recommended that you customize the username and password so that you can control who can gain administrative access to the MF2501 Adapter. You may also wish to change the default IP address if it conflicts with another device in your wireless network. Refer to Table 8 for details on each field.

| Field              | Description                                                                                                    |
|--------------------|----------------------------------------------------------------------------------------------------|
| IP Address         | The IP address of the MF2501 Adapter. This IP address is used only when you need to access the Ruckus Wireless Web Interface to change configuration or view information about the MF2501 Adapter. |
| Subnet Mask        | The subnet mask of the MF2501 Adapter. The default is 255.255.255.0. Changing the Subnet Mask field is not recommended for most installations.                                                     |
| Default Gateway    | The IP address of default gateway. The default is 0.0.0.0.                                                                                                    |
| User Name          | The user name. The default user name is admin. If you change the user name, make sure to write it down for future reference.                                                                       |
| Password / Confirm | The user password. The default is no password. If you change the password, make sure to write it down for future reference.                                                                        |

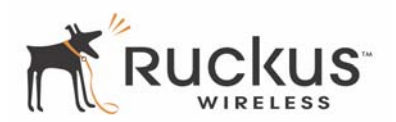

#### **Configuring the Wireless Interface**

It is recommended that you consult with your service provider to understand the wireless settings. Before changing any settings in the Wireless configuration menu, make sure you have recorded and verified the information in the following worksheets:

- "Wireless Network Settings Worksheet" on page 20
- "MF2501 Adapter Default and User Settings Worksheet" on page 21.
- **1.** After connecting to the MF2501 Adapter, choose **Configuration->Wireless**. The window of Figure 6 appears.

| )                                                                                                    | Wireless                                                                    | KUCKUS<br>WIRELESS<br>S Multimedia Perfected™                                                                    |
|----------------------------------------------------------------------------------------------------|-----------------------------------------------------------------------------|----------------------------------------------------------------------------------------------------|
| Information                                                                                                    | ediaFlex 2501 M                                                             | ultimedia Wireless Adapter                                                                                       |
| <ul> <li>System</li> <li>Vireless</li> <li>Statistics</li> <li>LAN</li> <li>Wireless</li> <li>Remote AP</li> <li>Configuration</li> <li>System</li> <li>Wireless</li> <li>Maintenance</li> <li>Upgrade</li> <li>Reboot</li> <li>Support</li> <li>Log Out</li> </ul> | SSID:<br>Wireless Mode:<br>Country Code:<br>Advanced Settings:<br>Security: | v54demo Survey<br>2.4GHz 54Mbps (802.11g&b) ▼<br>United States ▼<br>Advanced<br>Disable ▼ Edit Security Settings |
|                                                                                                    | Back                                                                        | Restore Update Next                                                                                              |

Figure 6—Wireless Interface Configuration

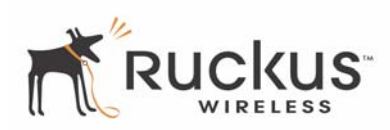

#### **2.** Fill in the parameters as described in Table 9.

#### Table 9—Wireless Interface Configuration

| Field                 | Description                                                                                                    |
|-----------------------|----------------------------------------------------------------------------------------------------|
| SSID                  | The SSID (Service Set IDentifier) is the name of the wireless network.<br>The default SSID is V54, but it is strongly recommended that you<br>change your SSID. If there are other wireless networks in your area,<br>you should give your wireless network a unique name. The SSID can<br>consist of up to 32 characters.                                                                                                    |
| Wireless mode         | <ul> <li>The wireless mode options are:</li> <li>2.4GHz 54Mbps (802.11g&amp;b) - allows both 802.11g- and 802.11b-compliant devices to join the network. This is the default setting.</li> </ul>                                                                                                    |
| Country Code          | Sets your country or region code. Selecting the incorrect country or region may result in violation of applicable law. The selectable countries or regions are United States, Europe, Hong Kong, and Japan.                                                                                                    |
|                       | <b>NOTE –</b> For MF2501 Adapters shipped in the United States, the country code cannot be modified. The country code is pre-defined for <b>United States</b> only.                                                                                                    |
| Advanced Setting      | This button provides access to the advanced wireless settings.<br>Advanced wireless settings are for advanced configuration or testing<br>purposes only.                                                                                                    |
|                       | Changing the advanced settings may negatively affect the operation of the MF2501 Adapter and is <i>not recommended</i> .                                                                                                    |
| Security              | <ul> <li>The wireless security options are:</li> <li>Disabled: This setting disables all encryption, so traffic is sent in the clear. This setting is not recommended.</li> <li>WEP: This setting enables Wired Equivalent Privacy. WEP Shared Key authentication and WEP data encryption provides sufficient security in most cases.</li> <li>WPA-PSK: Wi-Fi Protected Access, Pre-Shared Key (WPA-PSK). Each packet of information is encrypted with a different key. Provides very strong security, but may not be supported on older systems.</li> </ul> |
| Edit Security Setting | Click this button to edit the security setting of WEP keys or the WPA-PSK passphrase.                                                                                                    |

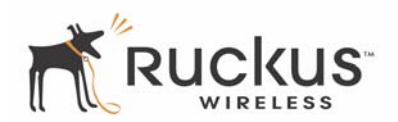

#### **Advanced Wireless Configuration**

The Advanced Wireless Configuration menu is preconfigured with the optimum settings. Changing the advanced settings may negatively affect the MF2501 Adapter's operation, or completely disable it. For best results, leave the Advanced settings at their default values and do not change these settings unless directed by your technical support personnel.

**NOTE** – If you have modified the advanced settings and wish to revert to the original settings, you can restore the settings by clicking the **Restore** button, as long as you have not already clicked the **Update** Button.

**1.** After connecting to the MF2501 Adapter, choose **Configuration->Wireless**. Then click **Advanced**. The window of Figure 7 appears.

|                                                                                   | Wireless Multimedia Perfected <sup>™</sup>                                     |
|-----------------------------------------------------------------------------------|--------------------------------------------------------------------------------|
|                                                                                   | ediaFlex 2501 Multimedia Wireless Adapter Configuration -> Wireless (Advanced) |
| <ul> <li>Information</li> <li>System</li> </ul>                                   |                                                                                |
| <ul><li>Wireless</li><li>Statistics</li></ul>                                     | Wireless Mode: 2.4GHz 54Mbps (802.11g&b) 🔽 🗖 SuperG                            |
| - LAN<br>- Wireless                                                               | Data Rate:                                                                     |
| Remote AP     Configuration                                                       | Transmit Power:   Full     Fragment Length(256 - 2346):   2346                 |
| - System<br>- Wireless                                                            | RT5/CT5 Threshold(256 - 2346):         2346                                    |
| <ul> <li>Maintenance</li> <li>Upgrade</li> <li>Reboot</li> <li>Support</li> </ul> | Back Restore Update Next                                                       |
| Log Out                                                                           |                                                                                |

Figure 7—Advanced Wireless Configuration

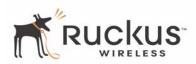

Table 10 shows the Advanced Wireless Configuration parameters.

| Table 10—Advanced Wireless Configuration Parameters |                                                                                                    |  |
|-----------------------------------------------------|----------------------------------------------------------------------------------------------------|--|
| Field                                               | Description                                                                                                    |  |
| Wireless Mode                                       | Sets the wireless mode for the MF2501 Adapter. The wireless mode determines the wireless speed of devices that are allowed to associate to the MF2501 Adapter. Options are:                                                                                                    |  |
|                                                     | <ul> <li>802.11g&amp;b: stations running at either 802.11g (2.4GHz, 54Mbps) or 802.11b (2.4GHz 11Mbps) can associate to the MF2501 Adapter. This is the default setting.</li> <li>2.4GHz 54Mbps (802.11g only)</li> <li>2.4GHz Auto 108Mbps (802.11g Turbo)</li> <li>2.4GHz Only 108Mbps (802.11g Turbo)</li> </ul>                                            |  |
|                                                     | <b>CAUTION:</b> —Using Turbo and/or super G mode is NOT supported<br>when running video streams. These modes are intended for<br>diagnostic and for networks where only non-video traffic is<br>transmitted.                                                                                                    |  |
| Super G                                             | This check box is used to enable the Super G mode, which engages advanced mechanisms when extra bandwidth is available and or required. By default, this option is not checked.                                                                                                    |  |
| Data Rate                                           | Select the desired data rate from the drop-down menu. The default is <b>Best</b> , which means the system will adjust the data rate automatically.                                                                                                    |  |
| Transmit Power                                      | Select the desired Adapter transmit power from the drop-down menu. In<br>cases where you might want to limit your signal coverage range, such as<br>in a small apartment or room, you can select a lower transmit power.<br>The options are:<br>• Full<br>• Half (-3 dB)<br>• Quarter (-6 dB)<br>• Eighth (-9 dB)<br>• Minimum<br>The default is <b>Full</b> . |  |

#### Table 10—Advanced Wireless Configuration Parameters

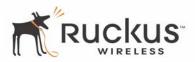

| Field             | Description                                                                                                    |
|-------------------|----------------------------------------------------------------------------------------------------|
| Fragment length   | The fragment length. The range is between 256 and 2346 bytes. The default is <b>2346</b> .                                                                                                    |
|                   | The MF2501 Adapter uses fragmentation to divide 802.11 frames into smaller fragments which are sent separately to the destination. Only unicast frames can be fragmented. The fragment length can be between 256-2346 bytes. If the data that the MF2501 Adapter is transmitting is larger than the threshold, it will trigger the fragmentation function. If the packet size is equal to or less than the threshold, the access point will not use fragmentation. In a good wireless environment, the larger the fragment, the more efficient the network operates. In a noisy environment, the fragment length should be adjusted to a smaller size to minimize retransmission and increase the reliability of the transmission. |
| RTS/CTS Threshold | The RTS-CTS threshold range. The range is between 256 and 2346. The default is <b>2346</b> .                                                                                                    |
|                   | The RTS-CTS threshold is a value that determines at what frame length<br>the request-to-send/clear-to-send (RTS-CTS) function is triggered. By<br>default, this threshold is set at its highest value. A lower threshold value<br>means that the RTS-CTS function is triggered for smaller frame lengths.                                                                                                    |
|                   | A lower threshold may be necessary in environments with excessive signal noise or hidden nodes; but this may result in some performance degradation.                                                                                                    |

We need to make a glaring warning about not using turbo or super G when using IPTV applications. Something like: Using Turbo and/or super G mode is NOT supported when running video streams, these modes are intended for diagnostic and for networks where only non-video traffic is transmitted.

**CAUTION:**—Using Turbo and/or super G mode is NOT supported when running video streams, these modes are intended for diagnostic and for networks where only non-video traffic is transmitted.

#### **Configuring WEP Security**

- 1. Click **Configuration** -> **Wireless** in the left-hand navigation pane. The window of Figure 6 appears.
- 2. Select WEP in the Security drop-down menu.
- 3. Click the Edit Security Settings button. The WEP Configuration window of Figure 8 appears.

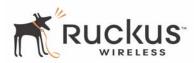

|                                                 | Wireless Multimedia Perfected <sup>™</sup>                                                                                                    |
|-------------------------------------------------|----------------------------------------------------------------------------------------------------|
| <ul> <li>Information</li> <li>System</li> </ul> | Wreless Multimedia Vertected**         LediaFlex 2501 Multimedia Wireless Adapter         Configuration -> Security (WEP)         Help         Reboot is required for change to take effect.         © open system       © shared Key       O Auto         Key Entry Method:       • Hexadecimal       O Ascii Text         Key Length:       None       •         PassPhrase:       • Generate |
|                                                 | C     2       C     3       C     4       Back     Restore       Update     Next                                                                                                    |

Figure 8—WEP Configuration Window

Table 11 explains the WEP Configuration parameters.

| Table | 11—WEP | Configuration |
|-------|--------|---------------|
|-------|--------|---------------|

| Field            | Description                                                                                                    |  |
|------------------|----------------------------------------------------------------------------------------------------|--|
| Open System      | No authentication is enforced.                                                                                                    |  |
| Shared Key       | Authentication using a shared key. Shared Key authentication encrypts the SSID and data.                                                                                |  |
| Auto             | Automatically selects the authentication mode depending on the method used by the remote AP.                                                                            |  |
| Key Entry Method | The key entry method options are:                                                                                                    |  |
|                  | <ul> <li>Hexadecimal: Accept entering encryption key with hexadecimal (0-9, A-F).</li> <li>Ascii Text: Accept entering encryption key with ASCII characters.</li> </ul> |  |

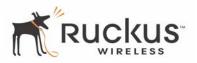

#### Table 11—WEP Configuration (Continued)

| Key Length         | <ul> <li>The valid key length options are:</li> <li>None: No key.</li> <li>40 bit WEP: Key with 10 hexadecimal digits or 5 ASCII characters.</li> <li>128 bit WEP: Key with 26 hexadecimal digits or 13 ASCII characters.</li> </ul>                                                                                                |
|--------------------|----------------------------------------------------------------------------------------------------|
| PassPhrase         | This allows automatic key generation. Enter the desired passphrase and click on the <b>Generate</b> button. The system will generate all four WEP keys automatically.                                                                                                    |
| Default Shared Key | The default share key number. There are four shared keys; select one of these keys as the default. Make sure your MF2501 Adapter uses the same default shared key as the remote AP.                                                                                                    |
| Encryption Keys    | These fields auto-fill if you use a passphrase to generate keys.<br>If your network doesn't use Ruckus Wireless, Inc. APs or adapters, enter each key<br>manually according to the <b>Key Entry Methods</b> and <b>Key Length</b> settings. You may<br>specify up to four different keys and select the desired default shared key. |

- **4.** In the **Configuration->Security (WEP)** menu, select **open system**, **shared key**, or **Auto**. See Authentication below for more information.
- 5. Select the Key Entry Method: Hexadecimal or Ascii Text.
- 6. Select the Key length: 40 bit WEP or 128 bit WEP.
- **7.** If your MF2501 Adapter will be used with an MF2900 AP, you may use the same passphrase to generate four unique keys. Enter a passphrase and press the Generate button. If using a remote AP from another manufacturer, you should manually enter the four WEP keys in the same order.
- **8.** Click the **Update** button to save your settings.

#### Authentication

WEP allows three authentication options: **open system**, **shared key**, or **automatic** selection of authentication method.

Under an **open system**, a shared key is not required for the adapter to authenticate to a remote AP such as the Ruckus Wireless, Inc. MF2900 AP. However, a shared key must still be used to encrypt and decrypt data between the MF2501 Adapter and the remote AP.

**Shared key** authentication adds another layer of security by requiring that the MF2501 Adapter supply a shared key first to authenticate to the remote AP, and then supply the same shared key for encrypting and decrypting data.

#### Using a Passphrase to Generate Keys

The MF2501 Adapter supports automatic generation of four keys from a passphrase. Make sure that the passphrase is the same as the passphrase used on the remote AP.

- 1. Enter a word or group of printable characters in the Passphrase box and click the Generate button. The passphrase is case sensitive; e.g. **MediaFlex** is not the same as **MEDIAFLEX**. The four key boxes will be automatically populated with key values.
- **2.** Click the **Update** button to save your settings.

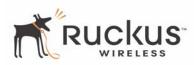

#### **Configuring WPA PSK**

WPA PSK configuration menu allows automatic key generation based on a single passphrase. WPA PSK provides very strong security, but may not be supported on older systems.

If you configure the MF2501 Adapter with WPA-PSK, the other devices in the network will not connect unless they, too are set to WPA-PSK, and are configured with the same passphrase.

- 1. Click the **Configuration -> Wireless** link in the left-hand navigation pane (Figure 6).
- 2. Select WPA-PSK in the Security drop-down menu.
- **3.** Click the **Edit Security Settings** button. The WPA Configuration appears (Figure 9).

|                                                                                                    | Wire                                                                               | RUCKUS<br>WIRELESS<br>eless Multimedia Perfected™ |      |
|----------------------------------------------------------------------------------------------------|------------------------------------------------------------------------------------|---------------------------------------------------|------|
| M                                                                                                    | ediaFlex 2501                                                                      | Multimedia Wireless Ada                           | pter |
| <ul> <li>Information <ul> <li>System</li> <li>Wireless</li> </ul> </li> <li>Statistics <ul> <li>LAN</li> <li>Wireless</li> <li>Remote AP</li> </ul> </li> <li>Configuration <ul> <li>System</li> <li>Wireless</li> </ul> </li> <li>Maintenance <ul> <li>Upgrade</li> <li>Reboot</li> <li>Support</li> </ul> </li> <li>Log Out</li> </ul> | Configuration -> Se<br>Reboot is required for o<br>PassPhrase:<br>Confirm:<br>Back |                                                   | Next |
|                                                                                                    |                                                                                    |                                                   |      |

Figure 9—WPA Configuration

 Table 12 explains the WPA Configuration parameters

#### Table 12—WPA Configuration

| Field                | Description                                                        |
|----------------------|--------------------------------------------------------------------|
| PassPhrase / Confirm | Enter a passphrase and enter it again in the <b>Confirm</b> field. |

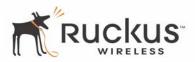

- **4.** In the **Configuration ->Security (WPA-PSK)** menu, enter a passphrase and enter it again in the **Confirm** field.
- 5. Click the Update button to save your settings.

## **Viewing System Information**

The Information Screens provide information the MF2501 Adapter settings.

### **System Information**

The System Information screen is the first screen to appear once you login to the MF2501 Adapter. Figure 10 shows the System Information window.

| Wireless Multimedia Perfected™                                                   |                                                |                                               |  |
|----------------------------------------------------------------------------------|------------------------------------------------|-----------------------------------------------|--|
| Information     System     Wireless                                              | Information -> System                          | Itimedia Wireless Adapter                     |  |
| <ul> <li>Statistics</li> <li>LAN</li> <li>Wireless</li> <li>Remote AP</li> </ul> | System Name:<br>MAC Address:<br>IP Address:    | v54demo<br>00:C0:9F:6C:FB:CB<br>192.168.0.254 |  |
| <ul> <li>Configuration</li> <li>System</li> <li>Wireless</li> </ul>              | Uptime:<br>H/W version:                        | 00:02:49<br>GD4                               |  |
| - Wireless Maintenance - Upgrade - Reboot - Support Log Out                      | 5/W version:<br>5/W version:<br>Creation Date: | 3.1.0.1208<br>Nov 2 2005, 21:04:43            |  |
|                                                                                  |                                                | Auto Update                                   |  |

Figure 10—System Information Window

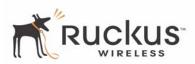

Table 13 explains the System Information Parameters.

| •             |                                                                                       |  |
|---------------|---------------------------------------------------------------------------------------|--|
| Field         | Description                                                                           |  |
| System Name   | The local name for the MF2501 Adapter.                                                |  |
| MAC Address   | The MAC address of the MF2501 Adapter, or the station behind the adapter.             |  |
| IP Address    | The IP address of the MF2501 Adapter.                                                 |  |
| Uptime        | The system uptime since last reboot, displayed in HH:MM:SS (hours, minutes, seconds). |  |
| H/W Version   | The hardware revision.                                                                |  |
| S/W Version   | The firmware version that is currently operating.                                     |  |
| Creation Date | The date/time that the firmware was created.                                          |  |

#### Table 13—System Information Parameters

## **Viewing Wireless Information**

The Wireless information menu shows the current wireless configurations for the MF2501 Adapter. To view this window, click **Information->Wireless** from any window. Figure 11 shows the Wireless Information Window.

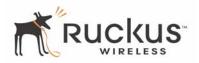

| MediaFlex 2501 Multimedia Wireless Adapter        |                                               |                                                                                  |             |
|---------------------------------------------------|-----------------------------------------------|----------------------------------------------------------------------------------|-------------|
| Information<br>- System<br>- Wireless             | Information -> wireless                       |                                                                                  | Air Quality |
| Statistics<br>- LAN<br>- Wireless<br>- Remote AP  | SSID:<br>BSSID:<br>Wireless Mode:<br>Channel: | v54demo<br>00:13:92:01:02:6D<br>2.4GHz 54Mbps (802.11g&b)<br>2437MHz (Channel 6) |             |
| Configuration<br>- System<br>- Wireless           | Country Code:<br>Encryption:                  | UNITED STATES - US<br>Disable                                                    |             |
| Maintenance<br>- Upgrade<br>- Reboot<br>- Support |                                               | Auto Update                                                                      |             |
| Log Out                                           |                                               |                                                                                  |             |

Figure 11—Wireless Information Window

Table 14 shows the Wireless Information Window parameters.

| Field         | Description                                                                                                    |
|---------------|----------------------------------------------------------------------------------------------------|
| SSID          | The SSID (Service Set Identifier) is the name of the wireless network.                                                                                                    |
| BSSID         | The BSSID is the MAC address of the remote AP that the MF2501 Adapter associated to.                                                                                                    |
| Wireless Mode | The wireless mode, such as 2.4 GHz 54Mbps (802.11b/g)                                                                                                    |
| Channel       | The wireless channel number and operating frequency in MHz.                                                                                                    |
| Country code  | The country in which the MF2501 Adapter is operating. The country code will automatically select the Channels available for that country.                                                                           |
| Encryption    | Describes the encryption type currently in use. The encryption types are WEP, WPA-PSK, or disabled. For more information about each type of encryption, see Table 9— "Wireless Interface Configuration" on page 27. |

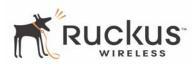

# **Viewing Statistics**

The Statistics Screens provide statistics for a Local Area Network (LAN) interface, the wireless interface and wireless stations.

## **Viewing LAN Interface Statistics**

The LAN Interface statistics windows show information about packets traversing the LAN connected to the MF2501 Adapter. To view the LAN interface statistics, choose **Statistics->LAN** from any window. Figure 12 shows the LAN Statistics Window.

|                                  | $\wedge$            | Wireles          | RUCI<br>s Multimedia   | LESS                   |                    |                    |               |
|----------------------------------|---------------------|------------------|------------------------|------------------------|--------------------|--------------------|---------------|
| M                                | ediaFlex            | 2501 M           | ultimedi               | a Wirele               | ss Adap            | ter                |               |
| nformation<br>System<br>Wireless | Statistics ->       | LAN              |                        |                        |                    | Air                | Quality       |
| Statistics                       | LAN is              | up               |                        |                        |                    |                    |               |
| LAN<br>Wireless                  |                     |                  | nicast<br>Ickets       | Multicast<br>Packets   | Discard<br>Packets |                    | rror<br>ckets |
| Remote AP<br>Configuration       | Receive<br>Transmit |                  | 98<br>,441             | 8<br>17                | 0<br>0             |                    | 0<br>0        |
| System<br>Wireless               | Rx no<br>resource   | Rx error<br>drop | Rx Unknow<br>Protocols | Rx no des<br>Interrupt |                    | topped<br>errupts  | BUS<br>errors |
|                                  | 0                   | 0                | 0                      | 0                      |                    | 0                  | 0             |
| 1aintenance<br>Jpgrade           | Tx no<br>resource   | Tx error<br>sent | Tx length<br>error     | Tx reset<br>drop       | Tx in<br>queue     | Tx abno<br>Interre |               |
| Reboot<br>Support                | 0                   | 0                | 0                      | 0                      | 0                  | 0                  |               |
| og Out                           |                     |                  | Au                     | to Update              |                    |                    |               |

Figure 12—LAN Statistics Window

Table 15 explains the LAN Statistics window parameters.

| Table 15—LAN Stat | istics Window Parameters |
|-------------------|--------------------------|
|-------------------|--------------------------|

| Field             | Description                                                                     |
|-------------------|---------------------------------------------------------------------------------|
| Unicast Packets   | The total number of unicast packets received or transmitted by the interface.   |
| Multicast Packets | The total number of multicast packets received or transmitted by the interface. |

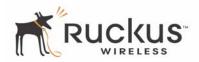

| Field                 | Description                                                                                        |
|-----------------------|----------------------------------------------------------------------------------------------------|
| Discard Packets       | The total number of received packets that were discarded by the interface.                         |
| Error Packets         | The total number of error packets received or transmitted by the interface.                        |
| Rx No Resource        | The number of received packets that are discarded by the interface due to no system resources.     |
| Rx Error Drop         | The number of received packets that are discarded by the interface due to a hardware error.        |
| Rx Unknown Protocols  | The number of received packets that are discarded by the interface due to an unknown protocol.     |
| RX No Desc Interrupts | The number of received packets that are discarded by the interface due to no descriptor interrupt. |
| RX Stopped Interrupts | The number of received packets that are discarded by the interface due to stopped interrupts.      |
| BUS Error             | The number of received packets that are discarded by the interface due to a BUS error.             |

#### Table 15—LAN Statistics Window Parameters (Continued)

## **Viewing Wireless Statistics**

The Wireless statistics menu shows the link, traffic, and security settings for the MF2501 Adapter. To view this menu, choose **Statistics-Wireless** from any window. The Wireless Statistics Window of Figure 13 appears. At the top of this menu, MF2501 Adapter's MAC address will display as either **joined** or **disconnected** to the remote AP.

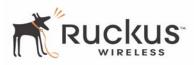

|                                                                     | 1                                        | Wire               | 100            |                    |                  |                      |               |                 |   |
|---------------------------------------------------------------------|------------------------------------------|--------------------|----------------|--------------------|------------------|----------------------|---------------|-----------------|---|
| N                                                                   | NediaFlex (                              | 2501               | Multim         | nedia V            | Virele           | ess Adap             | ter           |                 |   |
| <ul> <li>Information</li> <li>System</li> <li>Wireless</li> </ul>   | Statistics ->                            | Wirele             | 55             |                    |                  |                      | Ai            | Quality         |   |
| <ul> <li>Statistics</li> <li>LAN</li> <li>Wireless</li> </ul>       | 00:C0:9<br>Association I<br>Wireless Mod | ID: 1<br>de: 2.4GH | iz 54Mbps      | (802.11g)          |                  |                      |               |                 |   |
| - Remote AP                                                         |                                          | Throu              | ighput (bp:    |                    | ximum<br>bughput | Good<br>Packets      |               | ad<br>kets      |   |
| <ul> <li>Configuration</li> <li>System</li> <li>Wireless</li> </ul> | Receive<br>Transmit                      |                    | 48,000<br>0    | 9                  | 8,000<br>),592   | 1,473<br>41          |               | 0%)             |   |
| <ul> <li>Maintenance</li> </ul>                                     | Authenticat<br>Open-Sy                   |                    | Encrypti<br>no |                    | t Cipher<br>DNE  | Multicast C          |               | wer Save<br>off |   |
| - Upgrade                                                           |                                          | MSDU               | Data           | Multicast          | Mai              | nagement             | Control       | Errors          | ĩ |
| - Reboot<br>- Support                                               | Receive<br>Transmit                      | 1,473<br>41        | 12,240<br>11   | 0<br>31            |                  | 4,361<br>30          | 0<br>0        | 6,726<br>0      |   |
| Log Out                                                             |                                          |                    | Signal St      | rength (RS         | 51)              | Data                 | a Rate (Ml    | ops)            |   |
|                                                                     | Receive<br>Transmit                      |                    |                | 50<br>50           |                  |                      | 54<br>5       |                 |   |
|                                                                     | Receive<br>Errors                        | Discar<br>Fram     |                | uplicate<br>Frames | CRC<br>Errors    | Decrypt<br>Errors    | PHY<br>Errors | DMA<br>Errors   |   |
|                                                                     | 6,726                                    | 42,6               | 22             | 13                 | 6,572            | 0                    | 154           | 0               |   |
|                                                                     | Transn<br>Errors                         |                    |                | carded<br>ames     |                  | Excessive<br>Retries |               | DMA<br>Errors   |   |
|                                                                     | 0                                        |                    |                | 0                  |                  | 0                    |               | 0               |   |
|                                                                     |                                          |                    |                | Auto Ur            | odate            |                      |               |                 |   |

Figure 13—Wireless Statistics

- 1. Click the Auto Update button to receive periodic updates to these statistics. The button will then display as Stop Update.
- 2. Click the Stop Update button if you do not wish to receive periodic updates.

Table 16 shows the Wireless Statistics parameters.

| Field              | Description                                                                |  |
|--------------------|----------------------------------------------------------------------------|--|
| Throughput (bps)   | The average receive or transmit throughput in bits-per-second.             |  |
| Maximum Throughput | The high water mark receive or transmit throughput in bits-per-second.     |  |
| Good Packets       | The total number of good packets received or transmitted by the interface. |  |

#### **Table 16—Wireless Statistics**

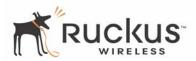

## Table 16—Wireless Statistics (Continued)

| Field                  | Description                                                                           |
|------------------------|---------------------------------------------------------------------------------------|
| Bad Packets            | The total number of good packets received or transmitted by the interface.            |
| Authentication Type    | The authentication type configured on the MF2501 Adapter.                             |
| Encryption             | The state of encryption configured on the MF2501 Adapter.                             |
| Unicast Cipher         | The type of unicast cipher used.                                                      |
| Multicast Cipher       | The type of multicast cipher used.                                                    |
| Power Save             | The state of power save mode: on or off.                                              |
| MSDU                   | The number of MSDU (Mag Service Data Unit) received or transmitted by the interface.  |
| Data                   | The number of data packets received or transmitted by the interface.                  |
| Multicast              | The number of multicast packets received or transmitted by the interface.             |
| Management             | The number of management packets received or transmitted by the interface.            |
| Control                | The number of control packets received or transmitted by the interface.               |
| Errors                 | The total number of error packets received or transmitted by the interface.           |
| Signal Strength (RSSI) | The RSSI value received or transmitted by the interface.                              |
| Data Rate (Mbps)       | The data rate in Mbps received or transmitted by the interface.                       |
| Receive Errors         | The total number of error packets received by the interface.                          |
| Discarded Frames       | The number of received or transmitted packets that were discarded by the interface.   |
| Duplicate Frames       | The number of duplicate packets received or transmitted by the interface.             |
| CRC Errors             | The number of packets with CRC error received or transmitted by the interface.        |
| Decrypt Errors         | The number of packets with decryption error received or transmitted by the interface. |
| PHY Errors             | The number of packets with PHY error received or transmitted by the interface.        |
| DMA Errors             | The number of packets with DMA error received or transmitted by the interface.        |
| Transmit Errors        | The total number of error packets transmitted by the interface.                       |

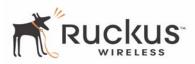

| Field             | Description                                                                    |
|-------------------|--------------------------------------------------------------------------------|
| Discarded Frames  | The total number of frames discarded by the interface                          |
| Excessive Retries | The total number of retries that exceed the predefined threshold.              |
| DMA Errors        | The number of packets with DMA error received or transmitted by the interface. |

### Table 16—Wireless Statistics (Continued)

## **Viewing Remote AP Statistics**

The Remote AP statistics menu shows statistics specific to a remote AP to which the MF2501 Adapter is associated. To view this menu, choose **Statistics->Remote AP** from any window. Figure 14 shows the Remote AP Statistics Window.

|                                                                   | 1                   | Wire           | 100    |                     |               |                   |               |               |
|-------------------------------------------------------------------|---------------------|----------------|--------|---------------------|---------------|-------------------|---------------|---------------|
| N                                                                 | lediaFlex           | 2501           | Multi  | media V             | Virele        | ss Adap           | oter          |               |
| <ul> <li>Information</li> <li>System</li> <li>Wireless</li> </ul> | Statistics ->       | Remote         | e AP   |                     |               |                   | Air           | Quality       |
| Statistics                                                        | AP is u             | р              |        |                     |               |                   |               |               |
| - LAN<br>- Wireless                                               | Wireless Mo         | de: 2.4GH      | z 54Mb | os (802.11g)        |               |                   |               |               |
| - Remote AP                                                       | Authentication Type |                |        | Encryption Ciph     |               |                   | er Advertised |               |
|                                                                   | Op                  | m              | 2.     | no                  | NONE          |                   |               |               |
| Configuration                                                     |                     | MSDU           | Data   | Multicast           | Mana          | agement           | Control       | Errors        |
| - System                                                          | Receive             | 2,027          | 2,056  | 0                   |               | 4                 | 0             | 0             |
| - Wireless                                                        | Transmit            | 22             | 15     | 13                  |               | 7                 | 0             | 0             |
| <ul> <li>Maintenance</li> <li>Upgrade</li> </ul>                  | Receive<br>Errors   | Discar<br>Fram |        | Duplicate<br>Frames | CRC<br>Errors | Decrypt<br>Errors | PHY<br>Errors | DMA<br>Errors |
| - Reboot                                                          | 0                   | 29             |        | 16                  | 0             | 0                 | 0             | 0             |
| - Support                                                         | Transmit<br>Errors  |                |        |                     |               |                   | DMA<br>Trors  |               |
| Log Out                                                           | 0                   |                |        | 0                   |               | 0                 |               | 0             |
|                                                                   |                     |                |        | Auto Up             | odate         |                   |               |               |

Figure 14—Remote AP Statistics

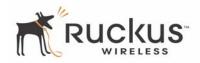

describes the Remote AP Statistics parameters.

| Field               | Description                                                                            |
|---------------------|----------------------------------------------------------------------------------------|
| Authentication Type | The authentication type used by the remote AP.                                         |
| Encryption          | The state of encryption used by the remote AP.                                         |
| Cipher Advertised   | The cipher advertised by the remote AP.                                                |
| MSDU                | The number of MSDUs (Mag Service Data Units) received or transmitted by the remote AP. |
| Data                | The number of data packets received or transmitted by the remote AP.                   |
| Multicast           | The number of multicast packets received or transmitted by the remote AP.              |
| Management          | The number of management packets received or transmitted by the remote AP.             |
| Control             | The number of control packets received or transmitted by the remote AP.                |
| Errors              | The total number of error packets received or transmitted by the remote AP.            |
| Receive Errors      | The total number of error packets received or transmitted by the remote AP.            |
| Discarded Frames    | The number of received or transmitted packets that were discarded by the remote AP.    |
| Duplicate Frames    | The number of duplicate packets received or transmitted by the remote AP.              |
| CRC Errors          | The number of packets with CRC error received or transmitted by the remote AP.         |
| Decrypt Errors      | The number of packets with decryption error received or transmitted by the remote AP.  |
| PHY Errors          | The number of packets with phy error received or transmitted by the remote AP.         |
| DMA Errors          | The number of packets with DMA errors received or transmitted by the remote AP.        |
| Transmit Errors     | The number of packets with transmit errors received or transmitted by the remote AP.   |

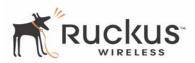

#### Table 17—Remote AP Statistics

| Field             | Description                                                                     |
|-------------------|---------------------------------------------------------------------------------|
| Discarded Frames  | The number of discarded frames received or transmitted by the remote AP.        |
| Excessive Retries | The number of excessive retries received or transmitted by the remote AP.       |
| DMA Errors        | The number of packets with DMA errors received or transmitted by the remote AP. |

# **Updating the Firmware**

This menu provides a utility for updating the MF2501 Adapter's firmware. A firmware update may be necessary or desirable to add new features, important fixes or enhancements to the MF2501 Adapter.

Contact your service provider for more information about Web sites or TFTP/FTP sites used to store firmware images for the MF2501 Adapter.

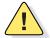

**CAUTION:**—If you have recently made configuration changes to the MF2501 Adapter, make sure to reboot the system (see "Rebooting the System" on page 46) first so that your changes are preserved. Then update the firmware.

## Performing a Web Download

To download a firmware image from a Web site and use it to update the firmware on the MF2501 Adapter:

- **1.** Point your browser to the Web site where the MF2501 Adapter's firmware is stored, and download the firmware image to a folder on your hard drive. Note the location of the downloaded image.
- **2.** In the Ruckus Wireless Web Interface, click the **Maintenance->Upgrade** menu. The window of Figure 15 appears.

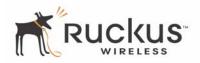

|                                                                     | Wireless Multimedia Perfected™                                |
|---------------------------------------------------------------------|---------------------------------------------------------------|
| M                                                                   | ediaFlex 2501 Multimedia Wireless Adapter                     |
| <ul> <li>Information</li> <li>System</li> <li>Wireless</li> </ul>   | Maintenance -> Firmware Update Help                           |
| Statistics     LAN     Wireless     Remote AP                       | Web Download:<br>Local File Name:Browse                       |
| <ul> <li>Configuration</li> <li>System</li> <li>Wireless</li> </ul> |                                                               |
| <ul> <li>Maintenance</li> <li>Upgrade</li> <li>Reboot</li> </ul>    | TFTP/FTP Download:<br>Server Type: O TFTP © FTP<br>Host Name: |
| - Support                                                           | User Name: anonymous Password: guest                          |
|                                                                     | Image Name: ap30.sys Update Firmware                          |
|                                                                     | Restore Update ▼                                              |

Figure 15—Updating the Firmware

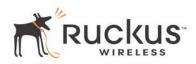

Table 18 describes the Updating the Firmware parameters.

| Field             | Description                                                                                                    |  |
|-------------------|----------------------------------------------------------------------------------------------------|--|
| Web Download      | If you have downloaded a Firmware image from a Web site and stored it locally on your PC, you can click the <b>Browse</b> button to select the image. The path to the image will appear in the <b>Local File Name:</b> field. Click the <b>Update Firmware</b> button located below <b>Local File Name</b> field.                                                                                                    |  |
|                   |                                                                                                    |  |
| TFTP/FTP Download | <ul> <li>Allows you to use a TFTP or FTP server to download a firmware image.</li> <li>Host Name: enter the IP address of the server.</li> <li>User Name: enter the User Name that is used to access to the specified server. This is required only for an FTP server</li> <li>Password: enter the Password that is used to access to the specified server. This is required only for an FTP server.</li> <li>Image Name: enter the filename of the firmware image on the TFTP or FTP server.</li> <li>Click the Update Firmware button located below Image Name field.</li> </ul> |  |

#### Table 18—Updating the Firmware

- 3. Click the Browse... button to locate and select the firmware image.
- 4. Click the Update Firmware button to perform the update.
- 5. If the firmware has updated successfully, a green check mark will appear. Click the **Reboot** button.
- 6. If the firmware did not update, a Failed: file type error message will appear.

A file type error indicates that the firmware image may be corrupt or invalid. Try downloading the firmware image again, and repeat the above steps.

## **TFTP or FTP Download**

To specify a specific trivial file transfer protocol (TFTP) or File Transfer Protocol (FTP) server from which to download a firmware image:

- 1. Choose the download method by selecting either the TFTP or FTP button.
- **2.** Enter the IP address or Hostname of the server.
- 3. For FTP only: Enter the User Name and Password for the server.
- **4.** Enter the name of the firmware image.
- 5. Click the Update Firmware button at the bottom of the screen to perform the upgrade.
- 6. If the firmware has updated successfully, a green check mark will appear. Click the Reboot button.
- 7. If the firmware did not update, a Failed: file type error message will appear.

A file type error indicates that the firmware image may be corrupt or invalid. Check the TFTP/FTP server address and the firmware image name. Then try downloading the firmware image again, and repeat the above steps.

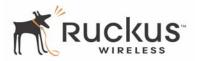

# **Rebooting the System**

You must reboot the system if you want your configuration changes to take effect. Two types of reboot are provided:

The **Reboot** button re-starts the system. All the configurations that have been saved are preserved through the reboot. Rebooting is necessary in order to make your configuration changes permanent.

- If the system times out and you have to re-login before setting the reboot, you configuration changes will be saved, as long as you have already clicked the Update button to save the current configuration.
- If you have powered down or logged out of the MF2501 Adapter before clicking the **Update** button and the **Reboot** button, your configuration changes will be lost.

The **Reboot to Factory Default** button restarts the system with the factory default configurations. All previous configurations will be lost.

1. To reboot for either type, click Maintenance->Reboot from any window. The window of Figure 16 appears.

| Wireless Multimedia Perfected™             |  |  |
|--------------------------------------------|--|--|
| MediaFlex 2501 Multimedia Wireless Adapter |  |  |
| Maintenance -> Reboot                      |  |  |
| Rebooting                                  |  |  |
| Reboot to Factory Default                  |  |  |
|                                            |  |  |
| ł                                          |  |  |

### Figure 16—Reboot Menu

2. Click the reboot option you want. The window of Figure 17 appears.

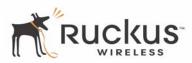

| Wireless Multimedia Perfected™<br>MediaFlex 2501 Multimedia Wireless Adapter     |                                           |
|----------------------------------------------------------------------------------|-------------------------------------------|
| Information     System     Wireless                                              | Maintenance -> Reboot In Process          |
| <ul> <li>Statistics</li> <li>LAN</li> <li>Wireless</li> <li>Remote AP</li> </ul> | Rebooting                                 |
| <ul> <li>Configuration</li> <li>System</li> <li>Wireless</li> </ul>              | Please wait: 🗵                            |
| Maintenance     Upgrade     Reboot     Support     Log Out                       | Click here when Wireless Adapter is ready |

Figure 17—Reboot in Process

During a reboot, the antenna LEDs on the top of the MF2501 Adapter will momentarily go out, then light up again.

#### How to tell when the Wireless Adapter is ready?

After about 18 seconds, the antenna LEDs will light up in solid green, followed by intermittent flashing. This indicates the MF2501 Adapter is ready. The **Click here when Wireless Adapter is ready** link will open the main login page.

**NOTE –** If you have modified the device IP address, and then rebooted the device to factory default configuration, the above link will not work. Instead, click the **Logout** button, and then point your browser to the default IP address for the device.

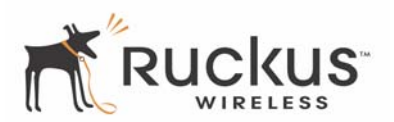

# Taking a System Support Snapshot

The Support menu enables you to take a system snapshot for further analysis and troubleshooting. The system snapshot can be sent and saved to a TFTP or FTP server for analysis by a technical support engineer.

1. To view the support menu, choose Maintenance->Support from any window. The Support Menu appears ( Figure 18).

|                                                                                                    | Wireless Multimedia Perfected <sup>™</sup>                                                                                                    |
|----------------------------------------------------------------------------------------------------|----------------------------------------------------------------------------------------------------|
| M                                                                                                    | ediaFlex 2501 Multimedia Wireless Adapter                                                                                                    |
| <ul> <li>Information</li> <li>System</li> <li>Wireless</li> <li>Statistics <ul> <li>LAN</li> <li>Wireless</li> <li>Remote AP</li> </ul> </li> <li>Configuration <ul> <li>System</li> <li>Wireless</li> </ul> </li> <li>Maintenance <ul> <li>Upgrade</li> <li>Reboot</li> <li>Support</li> </ul> </li> <li>Log Out</li> </ul> | Maintenance -> Support<br>Send To C TFTP © FTP Refresh<br>File Name: supporttd<br>wlan1 revisions: mac 5.8 phy 4.4 analog 4.6<br>PCI Vendor ID: 0x168c, Device ID: 0x13<br>Sub Vendor ID: 0x168c, Sub Device ID: 0x13<br>MAC Address: 00:C0:9F:6C:FB:CB<br>Chip is AR2312<br>AP software 3.1.0.1208<br>p4build@BULLET:h:/atheros/ap/ap/os/vxworks/target/proj/a<br>p-arS312-production<br>Nov 2 2005, 21:04:43<br>AP Cfg Rev: 2<br>Country Code: US<br>Operation Mode: Wireless Client<br>Remote AP: 00:13:92:01:02:6D<br>Wlan State: Enabled<br>Radio Frequency: 2437 MHz (IEEE 6)<br>Wireless LAN Mode: 802.11g<br>AC TYPE: logCwMin logCwMax aifs txOpLimit acm ack-policy<br>AC_BE (0): 3 5 2 3008 0 0<br>AC_BE (1): 4 10 7 0 0 0 |
|                                                                                                    |                                                                                                    |

Figure 18—Support Menu

Table 19 describes the support menu parameters.

| Table 19—Support M | lenu |
|--------------------|------|
|--------------------|------|

| Field       | Description                                                                                |
|-------------|--------------------------------------------------------------------------------------------|
| Server Type | Select the server type: TFTP or FTP.                                                       |
| File Name   | Specify the file name for the system snapshot that is to be saved on a TFTP or FTP server. |

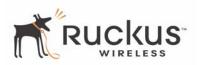

- **2.** If you have not yet configured the TFTP or FTP server, click the **Maintenance->Update** link.
- **3.** In the **Firmware->Update** menu, enter the TFTP or FTP server information. The same server is used for both upgrading the firmware and uploading the system snapshot.

Your service provider or technical support contact should provide you with information for configuring the TFTP or FTP server.

- 4. Click on the **Refresh** button to get the current system snapshot.
- 5. Click on the Send To button to send the support.txt file to the TFTP or FTP server. You can set the address for the TFTP or FTP server in the Firmware Update menu.
- 6. Click the Upload link at the bottom of the page to upload to the specified server.

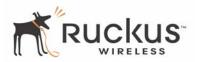

# **Appendix A: Technical Specifications**

# **Physical Characteristics**

| 5V-18V 10WPower requirementsExternal power adapter:<br>Unifive Technology Co LTD, Model US300520, Input 100-240V<br>AC, Output 5V DC 2A, UL Listed<br>DVE, Model DSA-031F-12 UK 12, Input 100-240V AC, Output<br>12V DC 1A, TUV Certified<br>DVE, Model DSA-031F-12 EU 12, Input 100-240V AC, Output<br>12V DC 1A, TUV CertifiedPhysical size5.72 x 4.92 x 2.9 in (145 x 125 x 74 mm.)Weight0.53 lbs (0.24 kg)AntennaInternal software-configurable antenna array with six<br>directional, high-gain elements and 63 unique antenna patternsEthernet ports1 auto MDX, auto sensing 10/100 Mbps, RJ45 portLED displayAntenna<br>Power<br>LAN<br>Wireless |                           | MF2501 Adapter:                                 |
|----------------------------------------------------------------------------------------------------|---------------------------|-------------------------------------------------|
| Power requirementsUnifive Technology Co LTD, Model US300520, Input 100-240V<br>AC, Output 5V DC 2A, UL Listed<br>DVE, Model DSA-031F-12 UK 12, Input 100-240V AC, Output<br>12V DC 1A, TUV Certified<br>DVE, Model DSA-031F-12 EU 12, Input 100-240V AC, Output<br>12V DC 1A, TUV CertifiedPhysical size5.72 x 4.92 x 2.9 in (145 x 125 x 74 mm.)Weight0.53 lbs (0.24 kg)AntennaInternal software-configurable antenna array with six<br>directional, high-gain elements and 63 unique antenna patternsEthernet ports1 auto MDX, auto sensing 10/100 Mbps, RJ45 port<br>Antenna<br>Power<br>LAN                                                         |                           | 5V-18V 10W                                      |
| Power requirementsAC, Output 5V DC 2A, UL ListedDVE, Model DSA-031F-12 UK 12, Input 100-240V AC, Output<br>12V DC 1A, TUV CertifiedDVE, Model DSA-031F-12 EU 12, Input 100-240V AC, Output<br>12V DC 1A, TUV CertifiedPhysical size5.72 x 4.92 x 2.9 in (145 x 125 x 74 mm.)Weight0.53 lbs (0.24 kg)AntennaInternal software-configurable antenna array with six<br>directional, high-gain elements and 63 unique antenna patternsEthernet ports1 auto MDX, auto sensing 10/100 Mbps, RJ45 port<br>Antenna<br>Power<br>LED display                                                                                                    |                           | External power adapter:                         |
| 12V DC 1A, TUV CertifiedDVE, Model DSA-031F-12 EU 12, Input 100-240V AC, Output<br>12V DC 1A, TUV CertifiedPhysical size5.72 x 4.92 x 2.9 in (145 x 125 x 74 mm.)Weight0.53 lbs (0.24 kg)AntennaInternal software-configurable antenna array with six<br>directional, high-gain elements and 63 unique antenna patternsEthernet ports1 auto MDX, auto sensing 10/100 Mbps, RJ45 port<br>Antenna<br>Power<br>LAN                                                                                                    | Power requirements        | <b>3</b> ,                                      |
| 12V DC 1A, TUV CertifiedPhysical size5.72 x 4.92 x 2.9 in (145 x 125 x 74 mm.)Weight0.53 lbs (0.24 kg)AntennaInternal software-configurable antenna array with six<br>directional, high-gain elements and 63 unique antenna patternsEthernet ports1 auto MDX, auto sensing 10/100 Mbps, RJ45 portLED displayAntenna<br>Power<br>LAN                                                                                                    |                           |                                                 |
| Weight0.53 lbs (0.24 kg)AntennaInternal software-configurable antenna array with six<br>directional, high-gain elements and 63 unique antenna patternsEthernet ports1 auto MDX, auto sensing 10/100 Mbps, RJ45 portLED displayAntenna<br>Power<br>LAN                                                                                                    |                           |                                                 |
| Antenna       Internal software-configurable antenna array with six directional, high-gain elements and 63 unique antenna patterns         Ethernet ports       1 auto MDX, auto sensing 10/100 Mbps, RJ45 port         Antenna       Power         LED display       LAN                                                                                                    | Physical size             | 5.72 x 4.92 x 2.9 in (145 x 125 x 74 mm.)       |
| Antenna       directional, high-gain elements and 63 unique antenna patterns         Ethernet ports       1 auto MDX, auto sensing 10/100 Mbps, RJ45 port         Antenna       Power         LED display       LAN                                                                                                    | Weight                    | 0.53 lbs (0.24 kg)                              |
| Antenna<br>Power<br>LED display LAN                                                                                                    | Antenna                   |                                                 |
| LED display LAN                                                                                                    | Ethernet ports            | 1 auto MDX, auto sensing 10/100 Mbps, RJ45 port |
| Air Quality                                                                                                    | LED display               | Power<br>LAN<br>Wireless                        |
| Environmental conditionsOperating Temperature: $32^{\circ}F - 104^{\circ}F (0^{\circ}C - 40^{\circ}C)$ Operating Humidity: 15% - 95% non condensing                                                                                                    | Environmental conditions  |                                                 |
| Electromagnetic Emissions Meets requirements of FCC Part 15 Class B                                                                                                    | Electromagnetic Emissions | Meets requirements of FCC Part 15 Class B       |

# **Performance and Supported Configurations**

| Target UDP throughput | 15-20 Mbps sustainable throughout a typical 2500 ft <sup>2</sup> |
|-----------------------|------------------------------------------------------------------|
| larger ODF throughput | (300 m <sup>2</sup> ) home                                       |

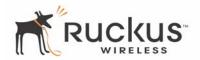

| Video streams                          | One MPEG-4/WMV stream, one DVD-quality MPEG-2 stream,<br>or one 10Mbps+ high definition stream at 50ft (18m) with<br>simultaneous background traffic |
|----------------------------------------|----------------------------------------------------------------------------------------------------|
| Video clients                          | Video streaming to 802.11b clients not supported                                                                                                    |
| Traffic Management and QoS             |                                                                                                    |
| Classes of service                     | Voice, Video, Best Effort and Background                                                                                                    |
| Number of hardware queues              | 4                                                                                                    |
| Number of software queues              | 4                                                                                                    |
| Management                             |                                                                                                    |
| Configuration and monitoring interface | Ruckus Wireless Web User Interface (WebUI)                                                                                                    |
|                                        | Username: admin                                                                                                    |
| Login                                  | Password: <blank></blank>                                                                                                    |
| Auto configuration                     | Not available in this release                                                                                                    |
| Statistics                             | LAN, wireless and associated remote APs                                                                                                    |
| Statistics                             | Accessible via Ruckus Wireless Web Interface                                                                                                    |
| Software update                        | Via FTP, TFTP, or Web download                                                                                                    |
|                                        | Accessible via Ruckus Wireless Web Interface                                                                                                    |
| Other Utilities                        | System Support Snapshot                                                                                                    |
| Others                                 |                                                                                                    |
|                                        | 802.11 b/g<br>802.11u                                                                                                    |
| Standards/Specifications               | 802.11e,<br>Wi-Fi Alliance WMM                                                                                                    |
|                                        | 802.1x                                                                                                    |
| Channels                               | US/Canada: 1-11<br>Europe (ETSI X30): 1-13                                                                                                    |
|                                        | Japan X41: 1-13                                                                                                    |
| RF Power output                        | 17 dBm for 802.11b<br>20 dBm for 802.11g                                                                                                    |
| Certifications                         | FCC, IC-03, CE                                                                                                    |
| Wireless Security                      | 802.1x WEP/WPA                                                                                                    |
|                                        |                                                                                                    |